## **Arduino Fundamentals**

BJ Furman

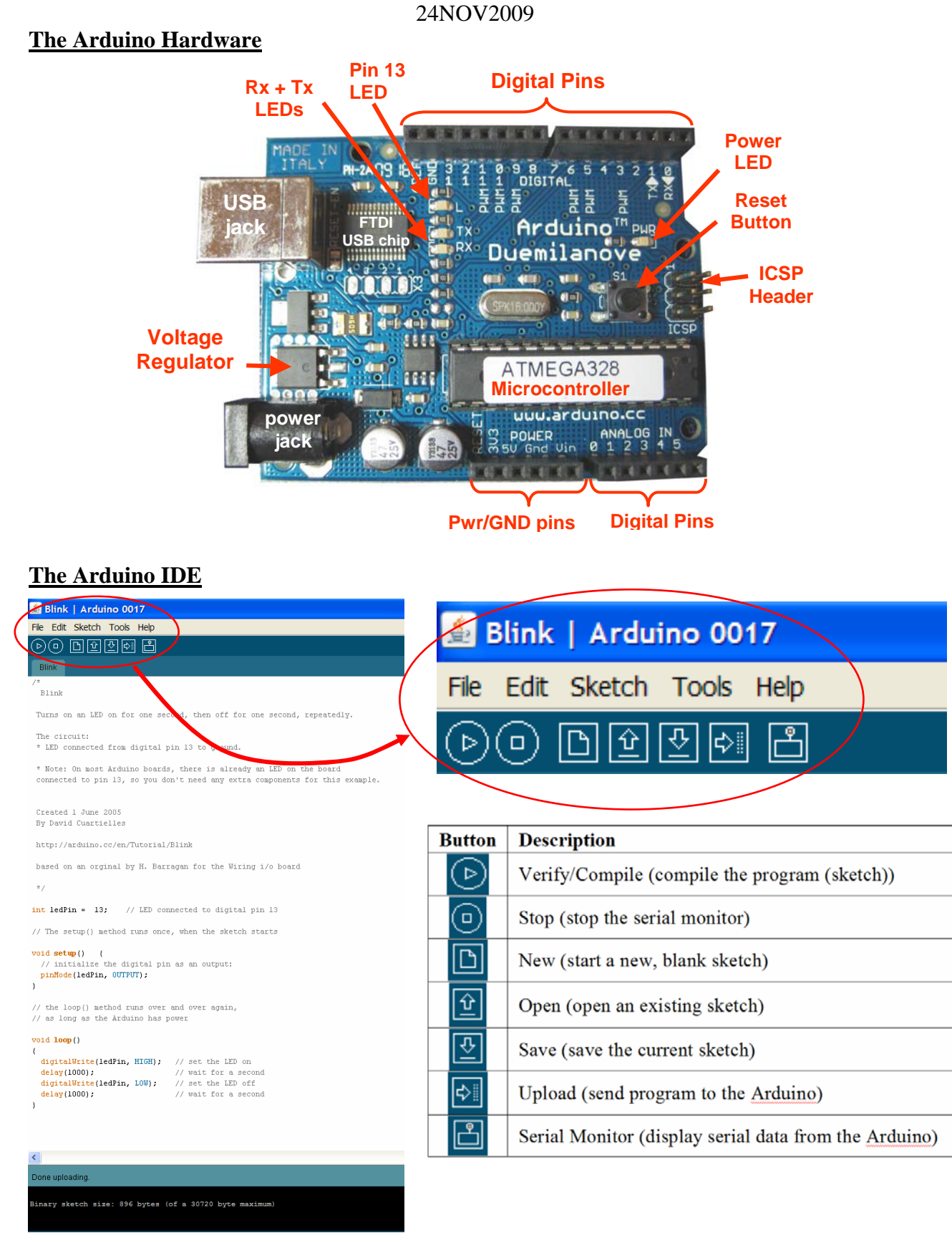

## **Blink Program**

This program is analogous to 'hello\_world.c', and will help you verify that you can compile, upload, and run a simple program on the Arduino board. You can find this program in the Arduino IDE by selecting the drop-down menu path, File/Examples/Digital/Blink.

Steps

 $1 /$ 

- 1. Connect a USB cable between the PC and the Arduino.
- 2. Open the Arduino environment and the Blink sketch.
- 3. Upload Blink to the Arduino.
- 4. Verify that Blink runs successfully.

```
\overline{2}Blink
 \overline{3}Turns on an LED on for one second, then off for one second, repeatedly.
\overline{4}\overline{5}-6The circuit:
     * LED connected from digital pin 13 to ground.
 \overline{7}\overline{8}* Note: On most Arduino boards, there is already an LED on the board
\overline{q}10connected to pin 13, so you don't need any extra components for this example.
11\,1213 Created 1 June 2005
14 By David Cuartielles
1516http://arduino.cc/en/Tutorial/Blink
1718based on an orginal by H. Barragan for the Wiring i/o board
1920
    \rightarrow2122 int ledPin = 13; // LED connected to digital pin 13
23
24 // The setup() method runs once, when the sketch starts
25
26 void setup() {
27 // initialize the digital pin as an output:
     pinMode(ledPin, OUTPUT);
28
29
    B.
30<sup>°</sup>// the loop() method runs over and over again,
3132<sup>°</sup>// as long as the Arduino has power
33
34 void loop()
35 \mid \{digitalWrite(ledPin, HIGH); // set the LED on
36
     delay(1000);
                                    // wait for a second
37
38
     digitalWrite(ledPin, LOW); // set the LED off
39
     delay(1000);
                                    // wait for a second
40 }
```